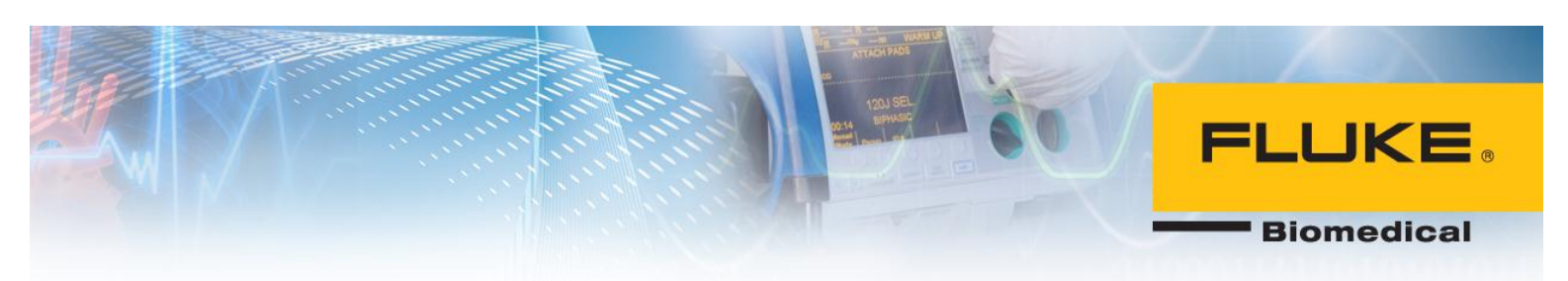

## **General Questions**

### **1. What is the "Ansur Test Library"?**

You will find the "Ansur Test Library" in a folder named "Fluke". It is installed on your PC when you install the Ansur Executive. The "Ansur Test Library" contains general test procedures/templates. Each time a Plug-In is installed, the "Ansur Test Library" is updated with the test procedures that can be used with that Plug-In.

### **2. How can I access the "Ansur Test Library"?**

You may access it through Start Menu $\rightarrow$ All Programs $\rightarrow$ Fluke

#### **3. How do I run or execute a template?**

You can "double-click" a template from the Ansur test library or open it in the Ansur editor and execute from there

#### **4. Do I need to purchase a new license if I want to install Ansur on multiple computers?**

Each Plug-In has a unique license that can only be used on one PC. To install the same Plug-In on multiple PCs, you will need to purchase a license for each PC.

#### **5. Can I try Ansur before purchasing it?**

Yes. You can download a demo version of Ansur on our website.

#### **6. How can I find the Operator's Manuals for the Ansur Test Executive and Plug-ins?**

The Operator's Manuals are installed on your computer along with the Ansur Test Executive and Plug-ins. To find them, go to the Start menu on your computer, select Programs>Fluke>Ansur Help.

### **7. How do I get Ansur to work properly after I have downloaded it from the Fluke Biomedical website?**

The website-downloadable Ansur software and Plug-Ins are useful to evaluate the general look and feel of the product; however, full functionality of Ansur is only available with a license key. Purchased license keys are required to save and print test results. License keys are provided with each purchased Ansur Plug-In. If you have not purchased a license key,

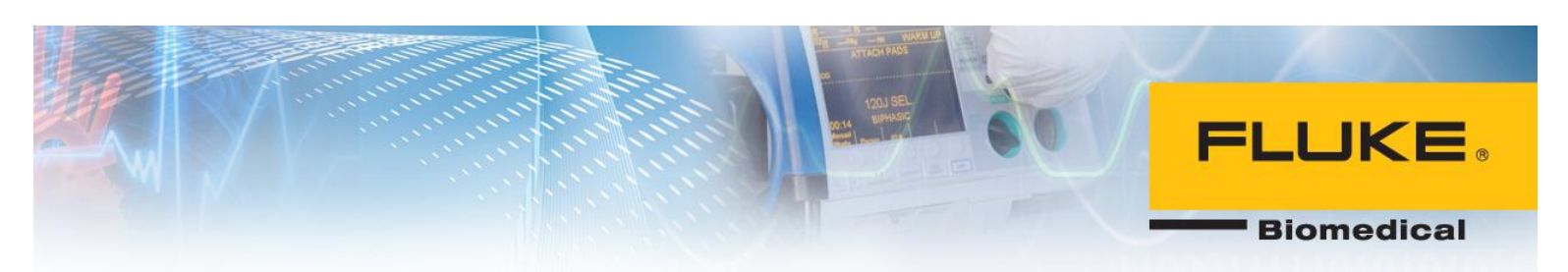

please contact your local Fluke Biomedical sales representative or e-mail a request for quote to [sales@flukebiomedical.com.](mailto:sales@flukebiomedical.com)

## **8. I see there is an "Establishment Name" field in Ansur, but it is not the name of my facility (hospital or company). How can I get the right establishment name in Ansur?**

Correcting the establishment name in Ansur requires a new license key to be generated. If the Ansur Plug-In has not been purchased, an order will need to be placed with Fluke Biomedical or with a Fluke Biomedical distributor (outside the USA). For post-purchase Ansur support, a phone call or e-mail to Fluke Biomedical Technical Support requesting the correction, including the correct establishment name and current license key for each Plug-In will allow generation of new license keys with correct establishment names.

Phone (USA only): 1-800-648-7952 option 2 E-mail: [techservices@flukebiomedical.com](mailto:techservices@flukebiomedical.com)

#### **9. Where can I find a list of the most recent available Plug-Ins?**

Plug-ins are available for download from the Fluke Biomedical website. Go to: [http://global.flukebiomedical.com/busen/Support/software/Ansur-Software.htm](http://www.flukebiomedical.com/Biomedical/usen/Support/software/Ansur-Software.htm) » You will find the most recent version of Ansur and all available Ansur Plug-Ins.

#### **10.Do I need a new license key to use new versions of Ansur or Plug-Ins that I've downloaded from the Fluke Biomedical Website?**

No. If you have received a license key(s) from Fluke Biomedical, you may continue to use it/them with new versions of Ansur and any Plug-Ins for which you hold license keys. If you do not have a license key and you have not placed an order with Fluke Biomedical for the Plug-In(s) available for the Fluke Biomedical and Metron-legacy instruments, please contact your local Fluke Biomedical sales representative or e-mail a request for quote to [sales@flukebiomedical.com.](mailto:sales@flukebiomedical.com)

#### **11.Ansur opens with a display screen to create a new template. How do I use an existing template?**

Ansur creates a shortcut on the computer desktop called "Ansur Test Library". When the user double-clicks this shortcut, the Ansur Test Library is displayed. All of the ready-for-use test templates can be found in the Ansur Test Library, unless the user has created a test template and saved it in some other location. Navigate to the template desired, and doubleclick on that file. The test template will open in the Ansur Test Guide View, ready-to-use.

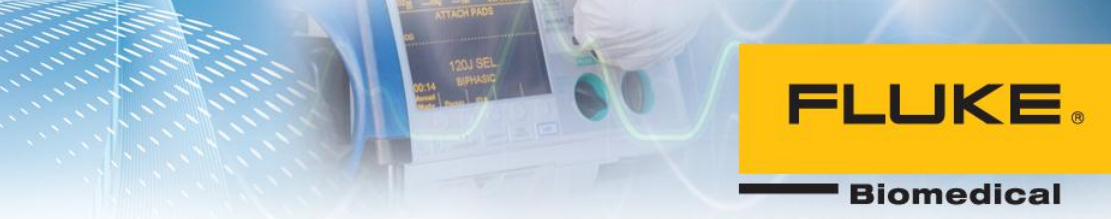

For Ansur Test Executive versions prior to 2.05.00: To access the library of test templates from the Ansur display page, click the File button in the toolbar, select Open from the dropdown menu. You should see the Ansur Test Library folder. Select the template that most closely matches the medical device you wish to test, and click on the Open button. If you do not see the Ansur Test Library folder, navigate to it as follows: select the My Computer icon in the left navigation window (it is the 2nd icon up from the bottom, just above the My Network Places icon), then select the drive letter that identifies your computer's hard drive. Double click this drive, and select the My Programs folder and open it. Select the Fluke folder and open it. Finally, select the Ansur Test Library folder and open it. Select the folder for the test device you will be using, and open that folder. Now select the template that most closely matches the medical device you wish to test, and click the Open button. The template will be displayed and you can follow it to connect the medical device and perform the test.

## **12.How do I upload test templates I have received from other users or that have been made available on the Fluke Biomedical website? How do I get them into the Ansur library?**

If you have received an Ansur test template (.mtt or .mts file) from another Ansur user as an e-mail attachment or on a CD or USB stick you can save the file(s) to the Ansur Test Library by navigating to your computer hard drive>programs>Fluke>Ansur Test Library and clicking the SAVE button. You can only open folders that are not restricted to the Establishment Name who created them.

Fluke Biomedical cautions all users against opening files from persons unknown to you or that have attachments not recognized by you. Fluke Biomedical further cautions users to validate test templates that they create, or that they receive from other users to ensure that they work as intended before they use them to document medical device inspections. This requires knowledge of the Fluke Biomedical Analyzer/Simulator used with particular Plug-Ins, plus access to and knowledge of the medical device under test.

### **13.How do I report problems with Ansur and its Plug-Ins?**

Phone or e-mail Fluke Biomedical Technical Support. Be sure to include the version number of the Ansur Test Executive, the version number of the Ansur Plug-in with which you are having problems, the mainframe test device model, serial number, firmware version, and

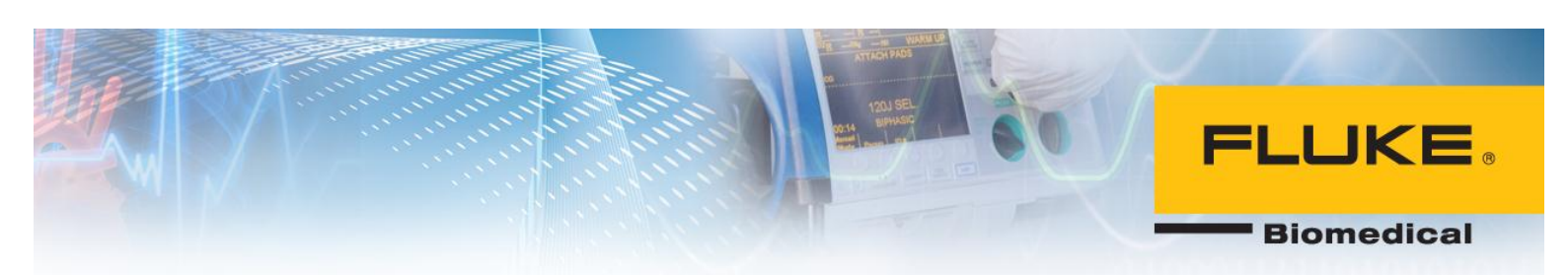

hardware version. Be sure that you are using the correct serial interface cable, and have connected it properly.

Phone (USA only): 1-800-648-7952 option 2 E-mail: [techservices@flukebiomedical.com](mailto:techservices@flukebiomedical.com)

#### **14.Does Ansur interface with any CMMS/Database?**

Yes. Ansur interfaces with CMMS programs available from Four Rivers Software and Maintenance Connection. Fluke Biomedical provides an interface developer's kit for professional interface developers. Ask your CMMS provider if they have an interface to Ansur. Most CMMS providers in the USA have indicated that they are willing to create an interface if enough customers are interested.

## **15.How can I reduce sources of human error for entering the medical device-under-test information in the Ansur test template when running the test?**

If the medical device-under-test has a bar-coded serial number, model number, etc, a Microsoft Windows supported USB barcode scanner can be used. These devices should plug-and-play with Windows. Put the cursor on the data field (e.g., serial number), and scan the bar-coded serial number tag on the medical device-under- test. The data field should populate with the alphanumeric information you have just scanned.

Using the barcode scanner as described above reduces sources of human error like typographical errors including transposition, reversals, etc. and provides a more legible entry than pen-and-paper records. USB barcode scanners are available from most computer stores. Fluke Biomedical does not sell these computer peripherals.

### **16.Can I delete the Ansur Test Library or move it to a different directory/folder on a different server?**

Fluke Biomedical strongly suggests that you do not delete or move the Ansur Test Library. This directory is part of the Ansur Test Executive program and is needed for the Ansur software suite to work properly. It is also a convenient way for Fluke Biomedical to provide the customer with some "starter" or "generic" Ansur test templates. These "starter" templates can be:

- Used as they are delivered for quick testing
- Revised (added to, subtracted from, test limits and other functions modified) to suit the specific needs of the customer
- Used as category testing blocks to copy and paste into a new Ansur test template that the customer is trying to create (e.g., electrical safety blocks, defibrillator testing blocks, electrosurgery testing blocks, etc.)

When a customer begins customizing Ansur test templates to meet their own needs, a better practice is to determine a location for an official directory on a specific server or the

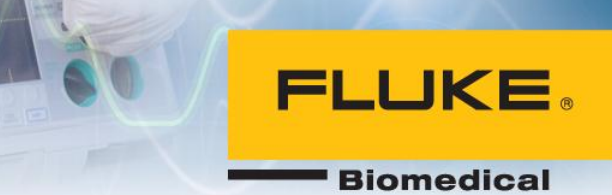

local computer hard drive into which all Ansur test templates will be placed. A sub-directory for "submitted" templates and a separate one for "approved" templates is an even better practice. If reference files for graphics (e.g., photos, illustrations, etc.) and reference files for text content will be used with or without a customized style sheet (.css file type), then the directory needs to be at the root of the server or hard drive and all files must be inside a sub-directory/folder, including the test template.

Want to know more about creating/modifying/customizing Ansur test templates? Sign up for Fluke Biomedical Advantage Training: Advanced Ansur Test Procedures. See your local Fluke Biomedical representative or the Fluke Biomedical website for details.

**17.Which do I need to install first---executive or Plug -Ins?** The Executive should be installed before the Plug-Ins

## **Ansur Executive 3.0**

- **1. Do I need to reinstall my Plug-Ins when I upgrade to Ansur Executive 3.0?** You do not need to re-install Plug-Ins when upgrading to Ansur Executive 3.0.
- **2. What is the extra cost of upgrading to Ansur Executive 3.0?** If you are already using a previous version of Ansur Executive, there is no extra cost. This upgrade is free.
- **3. What if I don't want to use User Authorization Levels or Electronic Signature?** Do not install the MS SQL Server 2005 and Ansur Executive Server. You should only install Ansur Executive 3.0.
- **4. Can I still use Electronic Signature if I do not use the User Authorization levels?** No. You must have User authorization activated to use the Electronic Signature feature
- **5. Will my existing templates/test procedure work with Ansur Executive 3.0?** Yes. Templates created with previous versions of Ansur Executive are compatible with Ansur Executive 3.0
- **6. What features are available to users, authors and administrator?** Administrators have the ability to create/modify user profiles, assign login and password, create/modify template and execute templates. Authors can create/modify template and execute templates. Users only have the authorization to execute templates.

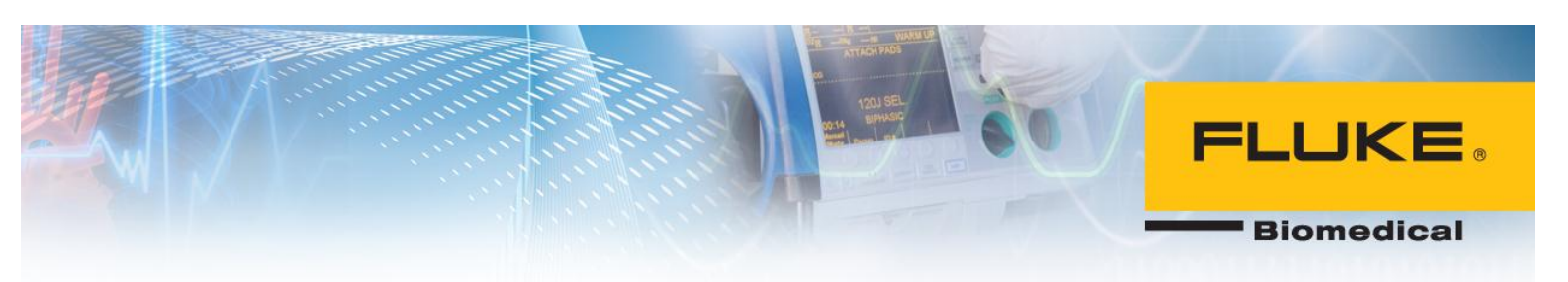

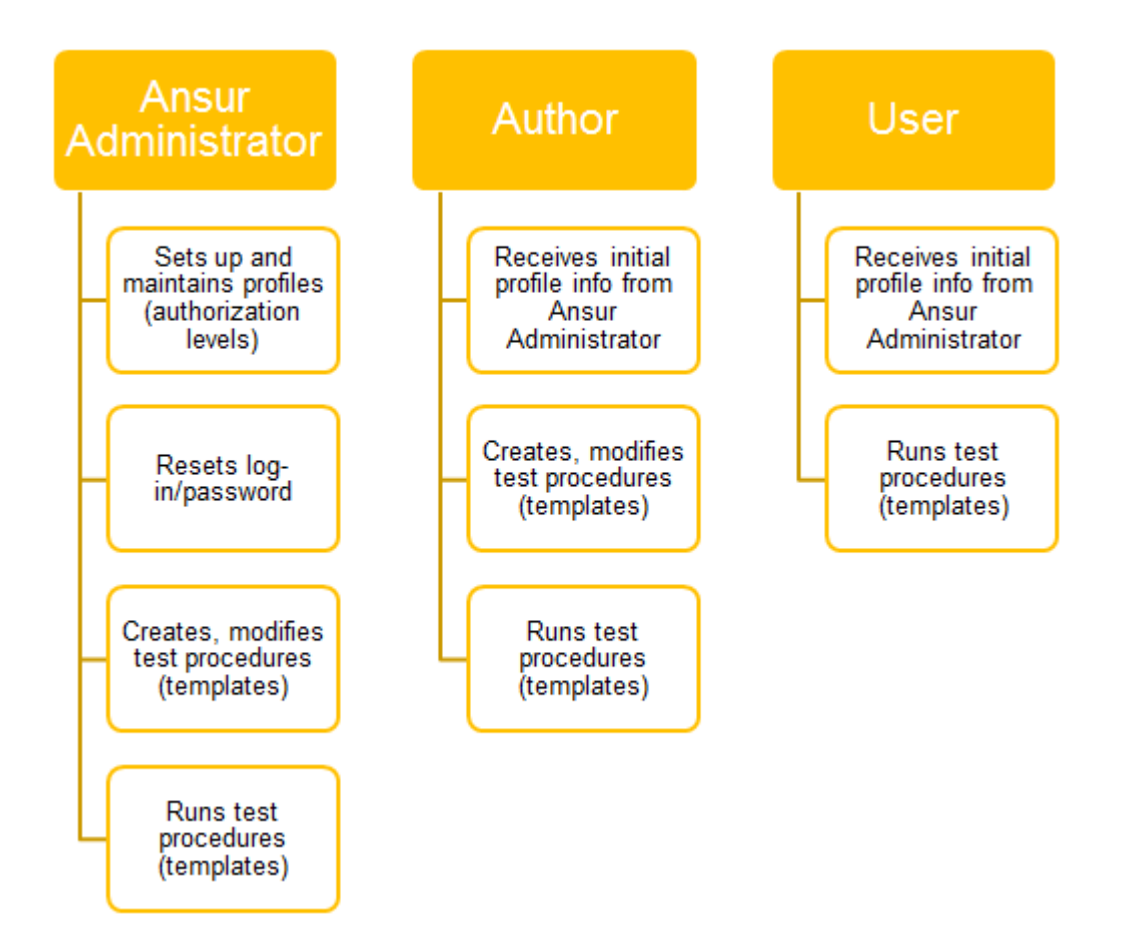

# **Electrical Safety Plug-In**

**1. Can you explain a little more about the Power On Delay and Power Off Delay selections in Electrical Safety Test Containers in Ansur? Also, please clarify the use of "Stop Before New Power Configuration" and "Stop After New Power Configuration"?**

All electrical safety Plug-Ins are powering off and then applying the delay. This is to ensure a minimum time with power turned off before turning it on again, in addition to let the DUT stabilize after powering off.

This is also consistent with the way the Power On Delay is implemented. The DUT power is switched on and then the delay is applied, allowing the DUT to stabilize after powering it on.

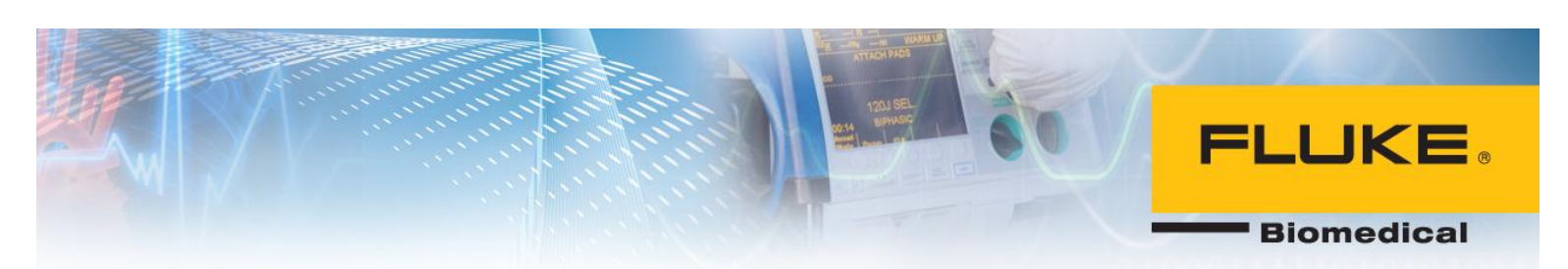

If you want to perform any actions before powering on or off a DUT, you should use the "Stop Before New Power Configuration" and/or "Stop After New Power Configuration" options.

**2. What is the benefit of Power On Delay and Power Off Delay selections in Electrical Safety Test Containers in Ansur? Also, please clarify the use of Stop Before New Power Configuration and Stop After New Power Configuration?** 

All electrical safety Plug-Ins are powering off and then applying the delay. This is to ensure a minimum time with power turned off before turning it on again, in addition to let the DUT stabilize after powering off.

This is also consistent with the way the Power On Delay is implemented. The DUT power is switched on and then the delay is applied, allowing the DUT to stabilize after powering it on. If you want to perform any actions before powering on or off a DUT, you should use the "Stop Before New Power Configuration" and/or "Stop After New Power Configuration" options.

## **Infusion Test Plug-In**

#### **Can I test multiple pumps using Ansur?**

Yes. The number of channels/pumps you can test depends on the number of channels on the IDA-5 or IDA-4 Plus you have available. Ansur has the ability to test up to 16 pumps at once, but in this instance you will need 16 available channels equivalent to four 4-channel IDA-5 units.

## **Defibrillator Test Plug-In**

### **Why does my Ansur IMPULSE 4000 Plug-In fail to communicate/setup my IMPULSE 4000 when I try to run a test template to test my defibrillator/pacer?**

The IMPULSE 4000 firmware requires the display screen to be at the home-screen in order for communications to be established. On the IMPULSE 4000, press the ESC button (middle right on control panel) until the display shows IMPULSE 4000 MAIN MENU PAGE 1: Then run the test template. If you have other problems it is likely a loose or misconnected RS232 serial communications cable or an incorrect COM port selection on your computer. This generally applies to all Ansur-compatible test devices. Be sure that the display menu is at the home position on the compatible test device.

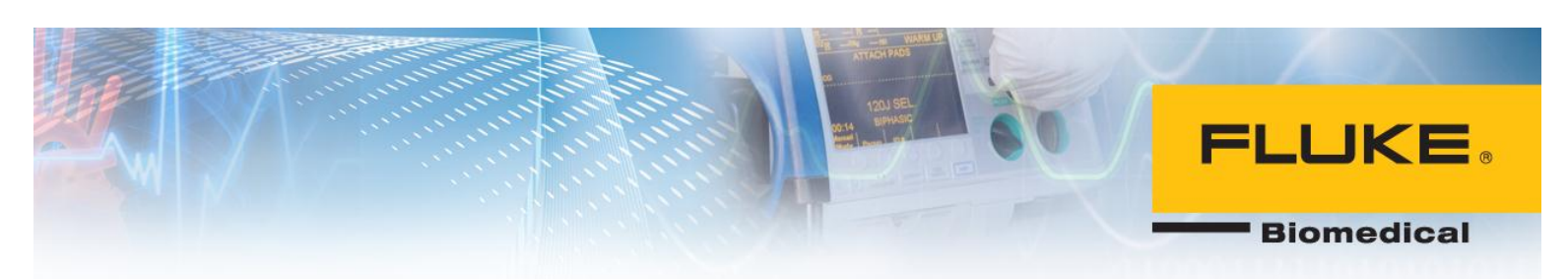

**Electrosurgical Test Plug-In**

**After installing the Ansur software and opening the Ansur QA-ES application, the system comes up with an error saying it is unable to connect with the QA-ES. The serial cable works with the QA-90 application. Why does it not connect to the QA-ES?** The remote LED on the QA-ES front panel must be on for Ansur software to communicate with the QA-ES. The Ansur software does not set the QA-ES in the remote mode like it does with other applications. The user must go to the second menu and select the remote mode.

# **Patient Monitor Test Plug-In**

## **How can I upload customized auto sequences from my computer to ProSim 8 using Ansur ProSim 8 Mini Plug in?**

Ansur ProSim 8 Mini Plug-In requires administrator privileges to run properly. If you have not logged on to your PC as administrator, press SHIFT key on the keyboard, right click on the Ansur shortcut or ProSim Mini Plug-In shortcut on the desktop or Start Menu and select Run as Administrator. You will now be able to run Ansur ProSim Mini Plug-In without any errors.